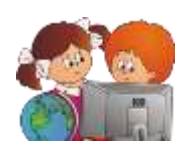

Куклина И.Д. Методы работы с базами данных в приложении Microsoft Excel // Фестиваль педагогических<br>идей «Открытый урок» 2009/2010 учебного года [Электронный документ]. идей «Открытый урок» 2009/2010 учебного года [Электронный документ]. http://festival.1september.ru/articles/579621/.

# **МЕТОДЫ РАБОТЫ С БАЗАМИ ДАННЫХ В ПРИЛОЖЕНИИ MICROSOFT EXCEL**

Методические указания для проведения лабораторных работ по теме «Microsoft Excel – простейшая реляционная база данных» в курсе «Информационные технологии».

Оборудование: «Microsoft Excel» (версия не ранее 2007)

## **СОДЕРЖАНИЕ**

- 1. Цель работы.
- 2. Теоретические положения.
	- 2.1. Общие положения.
	- 2.2. Списки Excel как база данных.
	- 2.3. Проверка данных при вводе.
	- 2.4. Сортировка данных.
	- 2.5. Промежуточные итоги в базе данных.
	- 2.6. Автофильтр.
	- 2.7. Расширенный фильтр.
- 3. Порядок выполнения работы.
- 4. Контрольные вопросы.
- 5. Список рекомендуемой литературы.

Приложения.

Приложение 1. Технологические карты № 1, 2, 3 к лабораторным работам. Приложение 2. Готовый файл со списком (документ Excel).

# **1. ЦЕЛЬ РАБОТЫ**

### **Цели:**

повышение уровня понимания темы "Базы данных в приложении Microsoft Excel";

 овладение специальными техническими умениями конструирования и использования реляционной базы данных на уровне их свободного использования;

 развитие навыков самостоятельной работы и способности применить полученные знания на практике при разработке собственной базы данных.

# **2. ТЕОРЕТИЧЕСКИЕ ПОЛОЖЕНИЯ**

### **2.1. Общие положения**

Базы данных как способ хранения и обработки различной информации играют в настоящее время огромную роль. В базах данных хранят сведения о клиентах, заказах, справочники адресов и телефонов, различного рода информацию о туристических агентствах и предлагаемых услугах и т.

д.

Для учета данных о сотрудниках на предприятиях используют самые разнообразные методы.

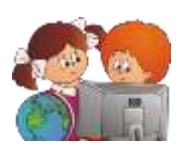

В одних организациях существуют журналы учета, куда информация вносится вручную, в других применяются классические базы данных для учета кадров, в третьих используются СУБД Access. Но в большинстве случаев на небольших предприятиях учет данных о сотрудниках ведется в электронных таблицах Microsoft Excel.

В предложенном пособии рассматриваются основные возможности, предоставляемые Excel, для работы с базами данных на примере списка "Сотрудники", который содержит информацию о работниках некоторого условного предприятия. Такая база данных удобна по следующим причинам:

• она обеспечивает удобный метод поиска информации о работнике (фамилия, имя, отчество, место проживания, телефон, должность, дата рождения и т. д.);

• с ее помощью можно выполнять различного рода анализ, например, определять структуру кадров;

пользуясь хранящейся в ней информацией, можно быстро сформировать отчет.

## 2.2. Списки Excel как база ланных

Приложение Microsoft Excel обладает богатыми встроенными средствами для обработки и анализа данных. Аналогом простой базы данных в Excel служить список.

Список - это группа строк таблицы, содержащая связанные данные.

Отличительной особенностью списка является то, что каждый его столбец содержит однотипные данные, например, перечень фамилий, дату рождения и т. д. (рис. 1).

Если провести аналогию между списком и табличной базой данных, то столбцы списка являются полями базы данных, а его строки - записями. Считается, что первая строка списка является его заголовком и содержит названия столбцов списка. Заголовок должен иметь на листе электронных таблиц горизонтальную ориентацию. Заголовки применяются Excel при составлении отчетов, а также при поиске и организации данных. Шрифт, размер шрифта, выравнивание и другие параметры форматирования, присвоенные заголовкам столбцов списка, должны отличаться от параметров, назначенных для строк данных. В списке не должно быть пустых строк и столбцов.

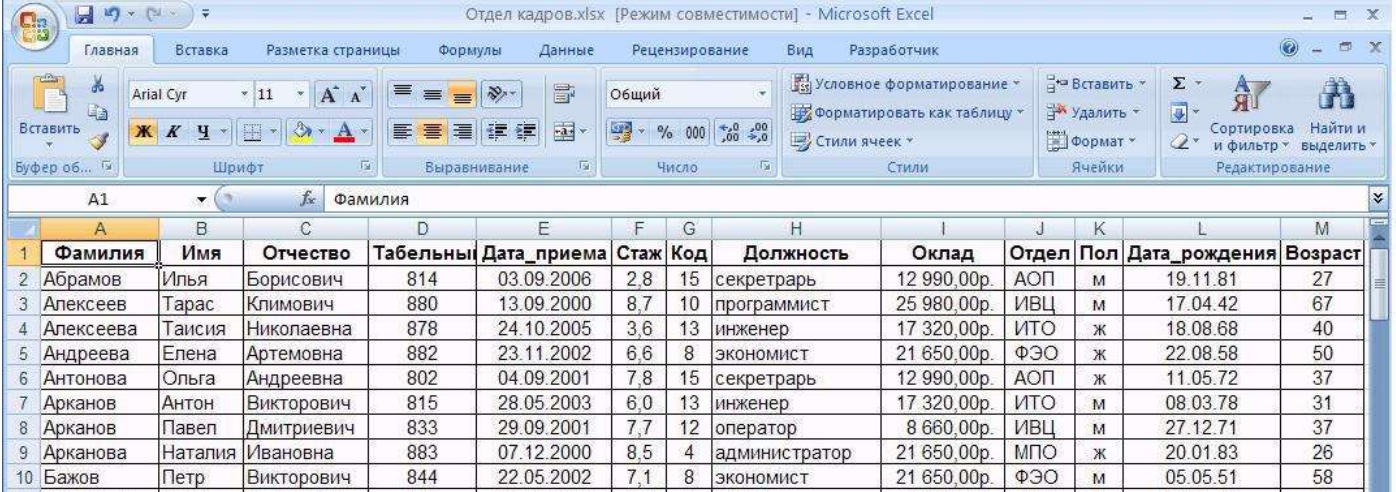

Рис. 1. Фрагмент списка Сотрудники

### 2.3. Проверка данных при вводе

Если с файлом работает сразу несколько пользователей, желательно контролировать тип вводимой ими информации и свести к минимуму ошибки ввода. В Excel выполнение подобных условий проверяется при помощи средства, которое называется проверкой ввода. Для этого надо:

- 1. Выделить ячейки столбца, для которого устанавливается проверка ввода.
- 2. На ленте Данные в группе Работа с данными выбрать команду Проверка данных.

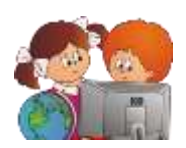

3. На вкладке **Параметры** в области **Условие проверки** выбрать **Тип данных**: **Любое значение** (используется для отмены проверки ввода), **Целое число**, **Действительное**, **Список**, **Дата**, **Время**, **Длина текста** и **Другой** (формат, для которого можно задать собственную формулу, например, *"м" or "ж"*). При выборе значения внизу окна появляются дополнительные поля для ввода условий или ограничений – например, минимального и максимального допустимого значения.

4. На вкладке **Сообщение для ввода** можно установить флажок **Отображать подсказку, если ячейка является текущей** и ввести сообщение, чтобы оно появлялось на экране при выделении ячеек.

5. На вкладке **Сообщение об ошибке** можно установить флажок **Выводить сообщение об ошибке**, чтобы задать тип сообщения об ошибке, которое появится при вводе в ячейку недопустимого значения.

## **2.4. Сортировка данных**

Команда **Сортировка** позволяет переставить записи в другом порядке на основании значений одного или нескольких столбцов. Записи сортируются возрастанию/убыванию или по выбранному пользователю порядке (например, по дням недели).

Чтобы отсортировать список надо:

1. Установить курсор в ячейку списка.

2. Выполнить команду **Сортировка** на ленте **Данные** в группе **Сортировка и Фильтр**.

3. В диалоговом окне **Сортировка** выбрать поле, по которому будет происходить сортировка; тип сортировки (по значению, цвет ячейки, цвет шрифта, значок ячейки) и порядок (по возрастанию, убыванию, настраиваемый).

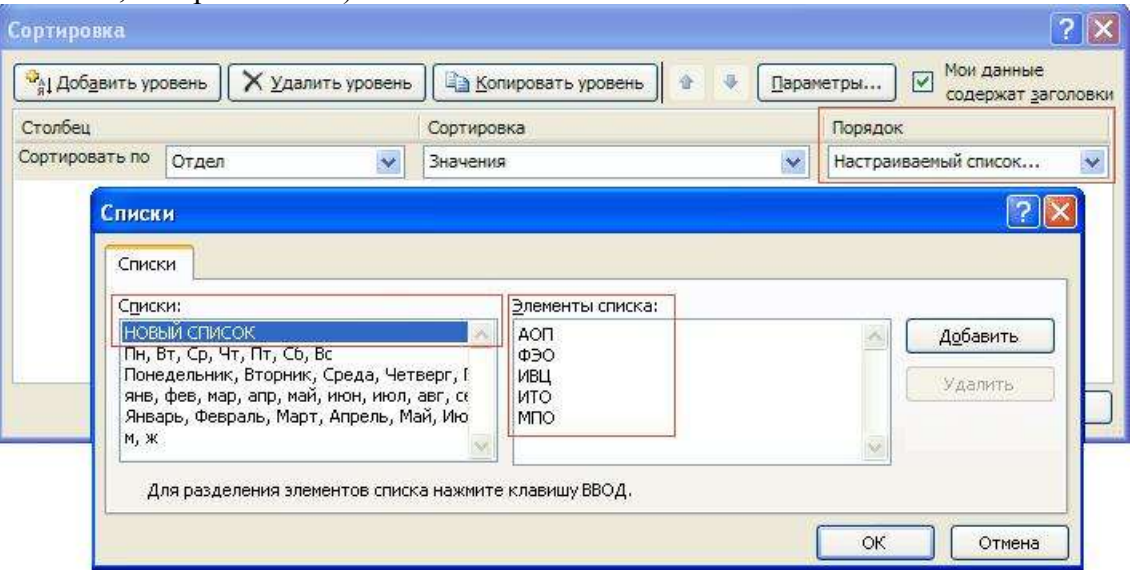

Рис. 2. Создание пользовательского порядка сортировки

Примечание.

Выбор **настраиваемого** порядка позволяет задать нестандартный порядок сортировки. Для этого надо в диалоговом окне **Списки** (рис. 2) выбрать **НОВЫЙ СПИСОК**, в поле **Элементы списка** ввести значения, образующие пользовательский порядок сортировки (например, *АОП*, *ФЭО*, *ИВЦ*, *ИТО*, *МПО*), после чего последовательно выбрать кнопки **Добавить** и **ОК**.

# **2.5. Промежуточные итоги в БД**

Для организации списков используют команду **Промежуточные итоги** на ленте **Данные** в группе **Структура**, которая позволяет:

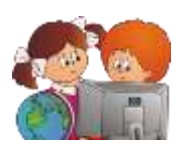

 упорядочить список посредством группировки записей с выводом промежуточных итогов, средних значений или другой вспомогательной информации;

выводить итоговую сумму;

 отображать список в виде структуры, что позволяет разворачивать и сворачивать разделы с помощью щелчка мыши.

Перед вызовом команды **Итоги** список обязательно надо отсортировать по полю, которое будет использоваться для группировки.

Режим структуры, в котором оказывается список после выполнения команды **Итоги**, позволяет просматривать различные части списка с помощью кнопок, расположенных на левом поле (рис. 3).

| 123       |     | Α       |             |                    |     |
|-----------|-----|---------|-------------|--------------------|-----|
|           |     | Фамилия | Оклад       | Отдел              | Пол |
| +         | 13  |         | 25 980,00p. | АОП Среднее        |     |
| $\ddot{}$ | 43  |         | 18 514.48p. | ИВЦ Среднее        |     |
| $\ddot{}$ | 58  |         | 18 866.43p. | ИТО Среднее        |     |
| $\ddot{}$ | 85  |         | 18 818,85p. | <b>МПО Среднее</b> |     |
| ÷         | 106 |         | 21 000,50p. | ФЭО Среднее        |     |
|           | 107 |         | 19 961,30p. | Общее среднее      |     |
|           | 108 |         |             |                    |     |

Рис. 3. Просмотр списка в режиме структуры

Кнопки, расположенные в верхнем левом углу, определяют количество выводимых уровней данных. Кнопки со значками "+" и "-" предназначены для свертывания \ развертывания отельных групп.

Чтобы удалить промежуточный и окончательные итоги, надо повторно выполнить команду **Промежуточные итоги**, а затем щелкнуть по кнопке **Убрать все**.

### **2.6. Автофильтр**

Отфильтровать список - значит показать только те записи, которые удовлетворяют заданному критерию.

Чтобы *установить или убрать автофильтр* надо на ленте **Данные** в группе **Сортировка и фильтр** выбрать команду **Фильтр**. После этого нажать кнопку со стрелкой возле названия какоголибо поля, чтобы раскрыть список его элементов и выбрать отображаемые значения или задать условие отбора. На экране появятся только те записи, которые отвечают заданному условию. В случае необходимости можно продолжить фильтрацию, нажимая кнопки со стрелками на других полях.

*Показать все записи* по отфильтрованному полю, не убирая фильтр, можно выбрав в списке фильтра критерий **Снять фильтр с…**.

*Показать все записи по всем полям*, не убирая фильтр, команда **Очистить**.

Для данных разного типа существуют дополнительные автофильтры, которые находятся в списке критериев **Текстовые фильтры**, **Числовые фильтры**, **Фильтры по дате** и т.д.

Если выделить какое-то числовое поле (например, *Возраст*), а в списке критериев выбрать **Числовые фильтры**, то появится список дополнительных фильтров (рис. 4), которые позволяют:

 задать критерий в виде неравенства – критерии **равно**, **не равно**, **больше**, **больше или равно**, **меньше**, **меньше или равно**, **между**;

 вывести первые N значений – критерий **Первые 10**: после выбора в списке **Числовых фильтров** команду **Первые 10…**, необходимо в появившемся окне указать число значений (*N*), а также способ вычисления: количество **элементов списка**, **% от количества элементов**;

 определить условие по среднему значению в указанном столбце – критерии **Выше среднего**, **Ниже среднего**;

самостоятельно задаваемый фильтр – критерий **Настраиваемый фильтр**.

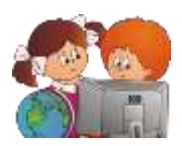

|    | A                                               |                 | E           | F                                          | G       |              | H                    |                                                   | J |
|----|-------------------------------------------------|-----------------|-------------|--------------------------------------------|---------|--------------|----------------------|---------------------------------------------------|---|
|    | Фамилия                                         |                 |             | П • • Дата_рождені •                       | Возраст |              | Отдел                | Окла $\blacktriangledown$ Де $\blacktriangledown$ |   |
| 2  | Абрам А                                         |                 |             | Сортировка от минимального к максимальному |         |              | АДМ                  | 4400,00                                           | 0 |
| 3  | Антон                                           |                 |             |                                            |         |              | <b>АДМ</b>           | 4370,00                                           |   |
| 4  | $\downarrow^{\mathbb{R}}_{\mathbb{A}}$<br>Аркан |                 |             | Сортировка от максимального к минимальному |         |              | равно                |                                                   |   |
| 5  | Белоу                                           |                 |             | Сортировка по цвету                        |         |              | не равно             |                                                   |   |
| 6  | Богда ж                                         |                 |             | Снять фильтр с "Возраст"                   |         |              |                      |                                                   |   |
|    | Васне                                           |                 |             |                                            |         |              | <u>б</u> ольше       |                                                   |   |
| 8  | Грибу                                           | Фильтр по цвету |             |                                            |         | ķ            | больше или равно     |                                                   |   |
| 9  | Гүмил                                           |                 |             | Числовые фильтры                           |         | þ.           |                      |                                                   |   |
| 10 | Данил                                           |                 |             | √ (Выделить все)                           |         |              | меньше               |                                                   |   |
| 11 | Кабал                                           |                 | $\sqrt{22}$ |                                            |         |              | меньше или равно     |                                                   |   |
|    | 12 Канев                                        |                 | 723         |                                            |         |              | между                |                                                   |   |
|    | 13 Конак                                        |                 | 724         |                                            |         |              |                      |                                                   |   |
|    | 14 Kopor                                        |                 | $\sqrt{25}$ |                                            |         | $\checkmark$ | Первые 10            |                                                   |   |
|    | 15 Крась                                        |                 |             |                                            |         |              | Выше среднего        |                                                   |   |
| 16 | Кривс                                           |                 |             | OK                                         | Отмена  |              | Ниже среднего        |                                                   |   |
| 17 | Кузне                                           |                 |             |                                            |         | $\sim$       | Настраиваемый фильтр |                                                   |   |

Рис. 4. Дополнительные числовые фильтры

Настраиваемый фильтр позволяет задать критерии из одного или двух условий.

Простое условие состоит: из имени поля (атрибута); варианта условия (равно, не равно, больше, меньше, больше или равно, меньше или равно; начинается с, не начинается с, заканчивается на или не заканчивается на; содержит, не содержит); слова или числа для сравнения.

Сложное условие состоит из двух простых, соединенных союзами И или ИЛИ.

При написании значений в условиях сравнения в фильтрах можно использовать подстановочные знаки (Таблица 1).

Таблица 1.

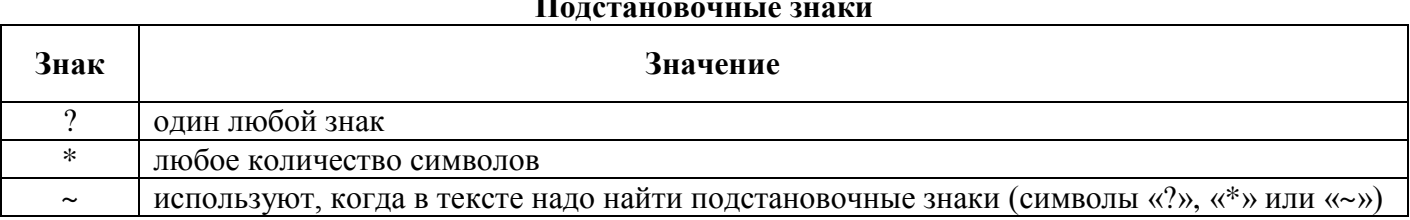

### 2.7. Расширенный фильтр

Расширенный фильтр позволяет сформировать более сложные условия, в том числе состоящие из более, чем двух условий.

Перед вызовом команды Расширенный фильтр, необходимо сформировать критерии. Для удобства лучше формировать критерии на отдельном листе (можно дать ему имя, например, Критерии) и давать критериям имена Кр1, Кр2 и т.д.

Основное правило: если критерии связаны между собой операцией И, то они должны располагаться в одной строке, а если ИЛИ, то в разных.

После формирования критерия, вызывают расширенный фильтр: на ленте Данные в группе Сортировка и фильтр команда Дополнительно.

Восстановить исходный список можно выбрав на ленте Данные в группе Сортировка и фильтр команду Очистить.

### 3. ПОРЯДОК ВЫПОЛНЕНИЯ РАБОТЫ

1. Ознакомиться с теоретическими положениями.

2. Получить файл с готовой базой данных у преподавателя или сформировать собственную базу данных для автоматизации любой предметной области человеческой деятельности (учет сотрудников на предприятии, отдел кадров, туристическое агентство, центр недвижимости, гостиница, магазин и т.д.).

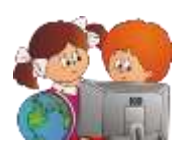

### Примечание.

Технология создания базы данных конфигурации любой сложности и объема представлена в приложении 3. Заполнить базу данных правдоподобными непротиворечивыми данными.

3. Получить технологические карты (прил. 1). Технологическая карта - руководство, описывающее алгоритм деятельности по созданию базы данных, - последовательность действий, которые необходимо выполнить, чтобы создать авторский продукт.

4. Используя построенную модель базы данных, выполнить:

- сформировать структуру базы данных;
- сформировать итоги по одному или двум атрибутам;
- построить диаграмму;

• сформулировать и реализовать запросы на отбор данных с помощью автофильтра, при этом использовать простой автофильтр по значению и автофильтр с дополнительными критериями для данных разных типов (числовые, текстовые, дата / время), а также настраиваемый пользовательский автофильтр;

• сформулировать и реализовать запросы на поиск и отбор данных с помощью расширенного фильтра таким образом, чтобы созданные критерии содержали 2-3 условия, относящиеся, как минимум к двум различным полям, и среди критериев были вычисляемые.

5. Представить преподавателю отчет о проделанной работе в электронном или печатном ви-

де.

Работа рассчитана на 6 академических часов.

# 4. КОНТРОЛЬНЫЕ ВОПРОСЫ

- 1. Для каких целей применяются электронные таблицы?
- 2. Для чего необходимы базы данных?
- $3.$ Какие возможности предоставляет программа Microsoft Excel для работы с базами данных?
- Что такое запись?  $\overline{4}$ .
- $5<sub>1</sub>$ Что такое поле?
- Что такое тип данных? Зачем необходимо указывать типы полей? 6.
- Данные каких типов могут быть записаны в ячейку? 7.
- Как установить проверку вводимых в список значений? 8.
- $\mathbf{Q}$ Как записываются абсолютные и относительные адреса ячеек?
- Что такое сортировка? Как отсортировать список по двум и более ключам?  $10.$
- Что такое фильтр? 11.
- 12. Какие виды фильтров вы знаете?
- В чем отличие сортировки списка от фильтрации списка? 13.
- 14. Что такое расширенный фильтр?
- $15.$ Как сформировать критерий для расширенного фильтра?

# 5. СПИСОК РЕКОМЕНДУЕМОЙ ЛИТЕРАТУРЫ

- $1<sub>1</sub>$ Кошелев В. Excel 2007. Эффективное использование. - М.: Бином. Лаборатория знаний. 2008  $-544$  crp.
- Слетова Л. Excel 2007 М.: "ЭКСМО", 2007 336 стр. 2.
- 3. Сурядный А., Глушаков С. Microsoft Excel 2007: самоучитель, 2-е издание. - М.: АСТ, 2008 -416 стр.

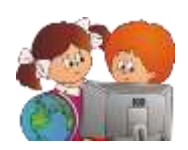

## **Приложение 1.Технологические карты**

## **Технологическая карта №1 База данных** *Сотрудники***. Работа со списком**

#### **Задание 1. Структура базы данных**

Создайте или получите у преподавателя книгу Excel, состоящую из двух рабочих листов:

 лист *Сотрудники* (рис. 1) – таблица с полями *Фамилия*, *Имя*, *Отчество*, *Табельный\_номер*, *Дата\_приема\_на\_работу*, *Код*, *Пол*, *Дата*\_*рождения* - содержит информацию для 100 сотрудников некоторой условной фирмы .

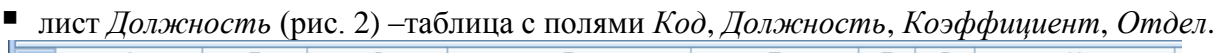

|    | А                                                                   | B              |            |                                                           | F          |    | G | Н        |
|----|---------------------------------------------------------------------|----------------|------------|-----------------------------------------------------------|------------|----|---|----------|
|    | Фамилия                                                             | Имя            | Отчество   | Табельный_номер   Дата_приема   Код   Пол   Дата_рождения |            |    |   |          |
|    | Абрамов                                                             | Илья           | Борисович  | 865                                                       | 03.09.2006 | 15 | м | 19.11.81 |
|    | Алексеев                                                            | Tapac          | Климович   | 804                                                       | 13.09.2000 | 10 | м | 17.04.42 |
|    | Алексеева                                                           | Таисия         | Николаевна | 856                                                       | 24.10.2005 | 13 | ж | 18.08.68 |
| 5. | Андреева                                                            | Елена          | Артемовна  | 823                                                       | 23.11.2002 | 8  | ж | 22.08.58 |
| 6  | Антонова                                                            | Ольга          | Андреевна  | 813                                                       | 04.09.2001 | 15 | ж | 11.05.72 |
|    | Арканов                                                             | Павел          | Дмитриевич | 814                                                       | 29.09.2001 | 12 | м | 27.12.71 |
| 8  | Арканов                                                             | Антон          | Викторович | 828                                                       | 28.05.2003 | 13 | м | 08.03.78 |
| 9  | Арканова                                                            | <b>Наталия</b> | Ивановна   | 807                                                       | 07.12.2000 | 4  | ж | 20.01.83 |
| 10 | Бажов                                                               | Петр           | Викторович | 818                                                       | 22.05.2002 | 5  | м | 05.05.51 |
|    | <br>--------<br><br>卒コ<br>$H + H$<br><b>Сотрулники</b><br>Лолжность |                |            |                                                           |            |    |   |          |

Рис. 1. Фрагмент листа *Сотрудники*

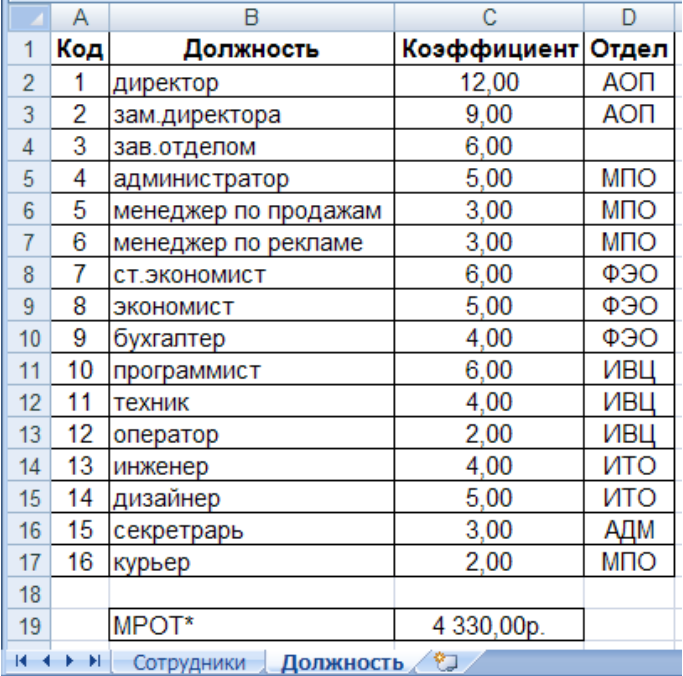

Рис. 2. Лист *Должность*

### **Задание 2. Редактирование базы данных**

1. На листе *Должность* после столбца *Коэффициент* добавьте пустой столбец с заголовком *Оклад*. Подсчитайте оклад, умножив коэффициент на МРОТ (на рис. 2 данные на 1.01.2009). *Комментарии:*

 поставьте курсор на поле *Отдел*, на ленте **Главная** в группе **Ячейки** команда **Вставить**: **Вставить столбцы на лист**;

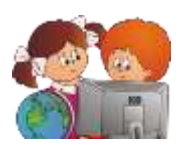

- в верхней ячейке нового столбца наберите *Оклад*;
- во второй строке столбца *Оклад* (D2) запишите формулу:  $=C2*SC$19$

 при необходимости измените формат ячейки на **Денежный** (на ленте **Главная** в группе **Число** список типов данных).

скопируйте формулу во все ячейки столбца *Оклад*.

2. На листе *Сотрудники* после столбца *Дата\_приема* добавьте пустой столбец с заголовком *Стаж*. Подсчитайте стаж работы сотрудника на данном предприятии.

# *Комментарии:*

- в верхней ячейке столбца *Стаж* (F2) запишите формулу:
	- =ДОЛЯГОДА(СЕГОДНЯ();E2;3)

 при необходимости измените формат ячейки на **Числовой** (на ленте **Главная** в группе **Число** список типов данных);

скопируйте формулу во все ячейки столбца *Стаж.*

3. На листе *Сотрудники* после столбца *Код* добавьте три пустых столбца с заголовками *Должность*, *Оклад*, *Отдел*. Заполните новые столбцы данными, расположенными на листе *Должность* (рис. 2), где каждому коду сопоставлена определенная должность, оклад и отдел.

*Комментарии:*

- в верхней ячейке столбца *Должность* на листе *Сотрудники* (Н2) запишите формулу: =ВПР(G2;Должность!\$A\$1:\$E\$17;2)
- аналогично запишите формулы для определения оклада и отдела;
- скопируйте все три формулы в соответствующие столбы;
- проконтролируйте, чтобы у каждого отдела был заведующий отделом и только один.

4. На листе *Сотрудники* после столбца *Дата\_рождения* добавьте столбец *Возраст*, в котором подсчитайте примерный возраст каждого сотрудника (функции **ОКРУГЛВНИЗ**, **ДОЛЯГОДА**  (**базис** 3), **СЕГОДНЯ**).

5. Готовую таблицу скопируйте в отчет.

### **Задание 3. Структура базы данных**

Определите формат полей базы данных (табл. 1), задав ограничения на ввод данных (на ленте **Данные** в группе **Работа с данными** выбрать команду **Проверка данных –** теория, п. 2.3).

Таблица 1

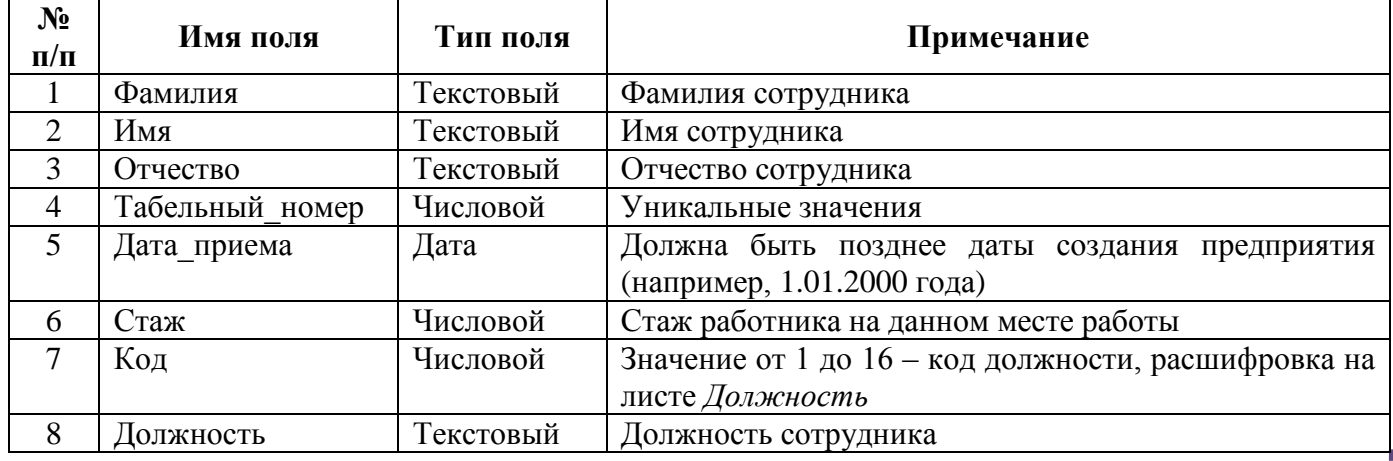

Структура списка *Сотрудники*

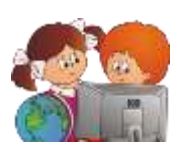

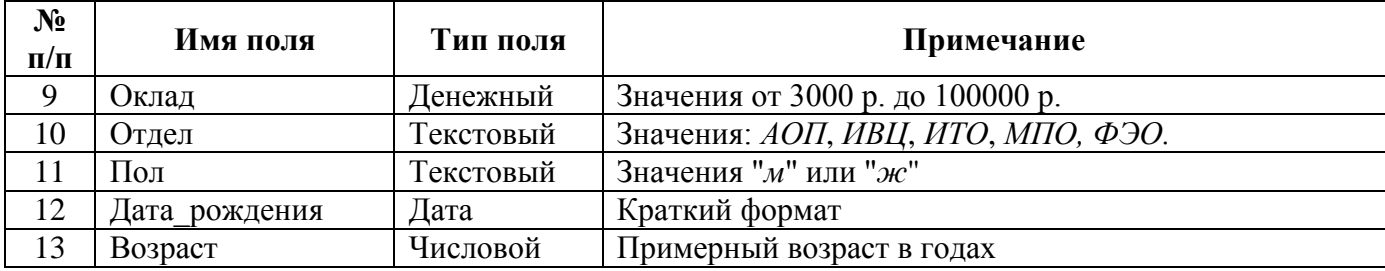

## **Задание 4. Форматирование списка**

Оформите список согласно требованиям:

1. Осуществите подгонку ширины столбцов.

2. Отформатируйте заголовки полей по центру, используя полужирное начертание.

3. Отформатируйте по центру значения всех столбцов, кроме столбцов *Фамилия*, *Имя*, *Отчество*, *Должность*.

4. Добавьте границы для всей таблице.

5. Закрепите «шапку» (строка 1) и «боковик» (столбец А) таблицы (на ленте **Вид** в группе **Окно** в списке **Закрепить области** последовательно выберите команды **Закрепить верхюю строку**, **Закрепить первый столбец**).

6. Выделите всю таблицу и присвойте ей имя *База\_данных* (на ленте **Формулы** в группе **Определенные имена** или в контекстном меню выберите команду **Присвоить имя**).

# **Задание 5. Сортировка**

1. Отсортируйте список по полю *Табельный\_номер* (на ленте **Данные** в группе **Сортировка и фильтр** команда **Сортировка**).

2. Отсортируйте список по полю *Отдел* так, чтобы отделы шли в порядке *АОП*, *ФЭО*, *ИВЦ*, *ИТО*, *МПО.* Для этого создайте свой список сортировки (теория, п. 2.4).

3. Отсортируйте список по двум ключам: по *полу* - сначала женщины, потом мужчины, а затем по *стажу*.

*Комментарии:* чтобы отсортировать список по нескольким критерия, надо задать первый уровень сортировки, а потом в окне **Сортировка**, выбрать **Добавить уровень** и задать критерий.

4. Отсортируйте список по ключам: по отделам, внутри отделов – сначала мужчины, потом женщины и, наконец, по фамилиям, именам и отчествам.

5. Скопируйте полученную таблицу в отчет работы.

# **Задание 6. Формирование новой таблицы**

Скопируйте данные из столбцов *Фамилия*, *Имя*, *Отчество*, *Оклад* на отдельный лист, дав ему название *Ведомость*. Поместите полученную таблицу в отчет работы.

Примечание. Выделить несмежные диапазоны можно с помощью клавиши CTRL.

# **Задание 7. Трехмерные ссылки**

На отдельном листе *День\_рождения* составьте график празднования дней рождения сотрудников (рис. 3), сформировав его на основе таблицы *Сотрудники*, используя только формулы. *Комментарии:*

добавьте в книгу новый лист и переименуйте его в *День\_рождения*;

■ обратите внимание, что столбец *А* листа День рождения состоит из значений трех столбцов исходной таблицы, разделенных пробелом, поэтому для формирования столбца используйте функцию **СЦЕПИТЬ**:

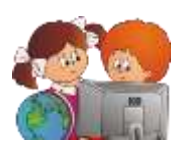

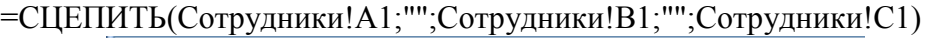

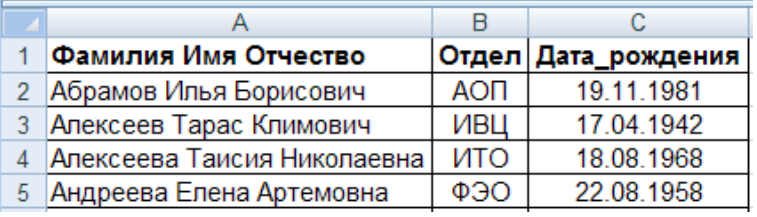

Рис. 3. Фрагмент листа *День\_рождения*

- добавьте формулы в столбцы *В* и *С*, а затем скопируйте их на нужное количество строк.
- отсортируйте список по отделам, внутри отделов по дате рождения;
- поместите полученную таблицу в отчет.

# **Технологическая карта № 2 Итоги. Структура**

# **Задание 1. Итоги. Структура**

Используя команду **Итоги**, автоматически сформируйте средние оклады по отделам и в целом по предприятию.

*Комментарии:*

- $\blacksquare$  отсортируйте список по отделам (от А до Я);
- на ленте **Данные** в группе **Структура** выберите команду **Промежуточные итоги**;
- $\blacksquare$  в появившемся окне укажите параметры (рис. 4):

**При каждом изменении в**: *Отдел* **Операция:** *Среднее* **Добавить итоги по:** *Оклад*

нажмите **ОК**;

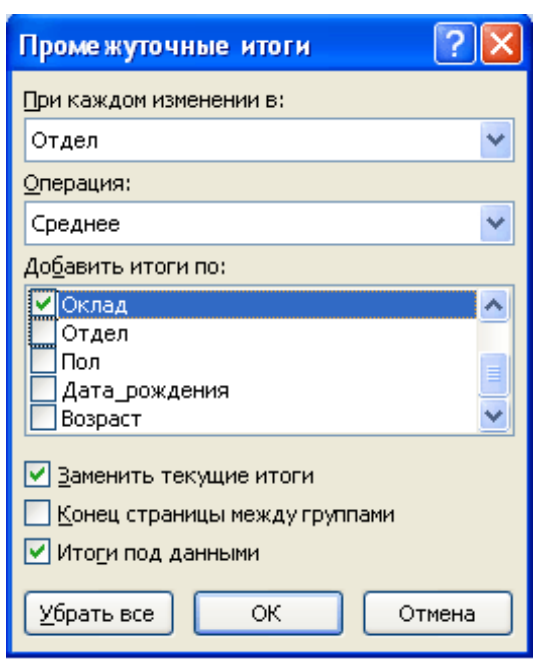

Рис. 4. Диалоговое окно **Промежуточные итоги**

 слева от адресной полосы с номерами строк появятся символы структуры, по очереди щелкните по кнопкам с номерами уровней 1, 2, 3.

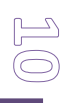

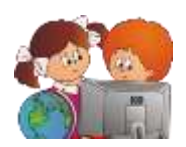

# Задание 2. Диаграмма

Используя переключатели между уровнями для облегчения выбора данных (рис. 5), постройте круговую диаграмму со средними окладами по отделам (рис. 6).

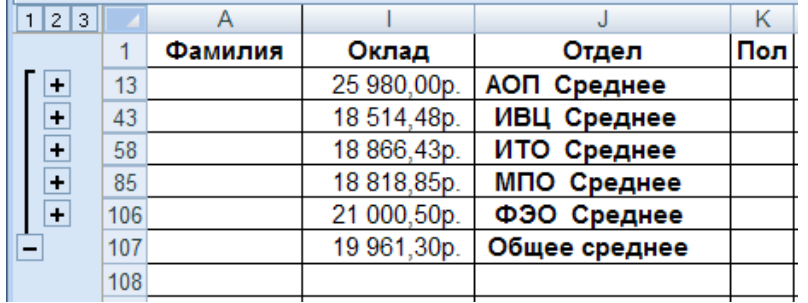

Рис. 5. Режим структуры

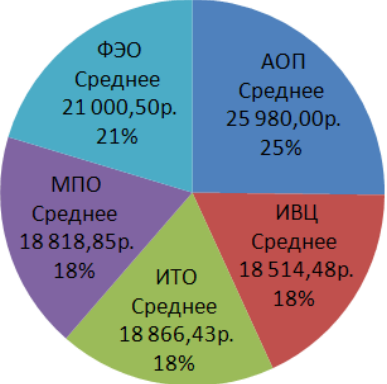

# Средний оклад по отделам

Рис. 6. Диаграмма

# Комментарии:

• выберите числовые данные для построения диаграммы (при выборе данных необходимо выделить не диапазон (на рис. 5 - \$1\$13:\$1\$106), а данные по строкам (на рис. 5 -\$1\$13, \$1\$43, \$1\$58, \$1\$85, \$1\$106);

на ленте Вставка в группе Диаграмма выберите команду Круговая;

на ленте Работа с диаграммами: Конструктор в группе Данные выберите команду Выбрать данные;

• в появившемся диалоговом окне (рис. 7) в окне Подписи горизонтальной оси (категории) выберите кнопку Изменить;

 $\blacksquare$  выберите подписи данных (на рис. 5 - \$J\$13, \$J\$43, \$J\$58, \$J\$85, \$J\$106);

измените диаграмму - добавьте название диаграммы, подписи данных и т.п. (команды ленты Макет, которая появляется при выделении диаграммы);

поместите полученную диаграмму в отчет.

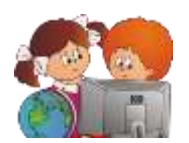

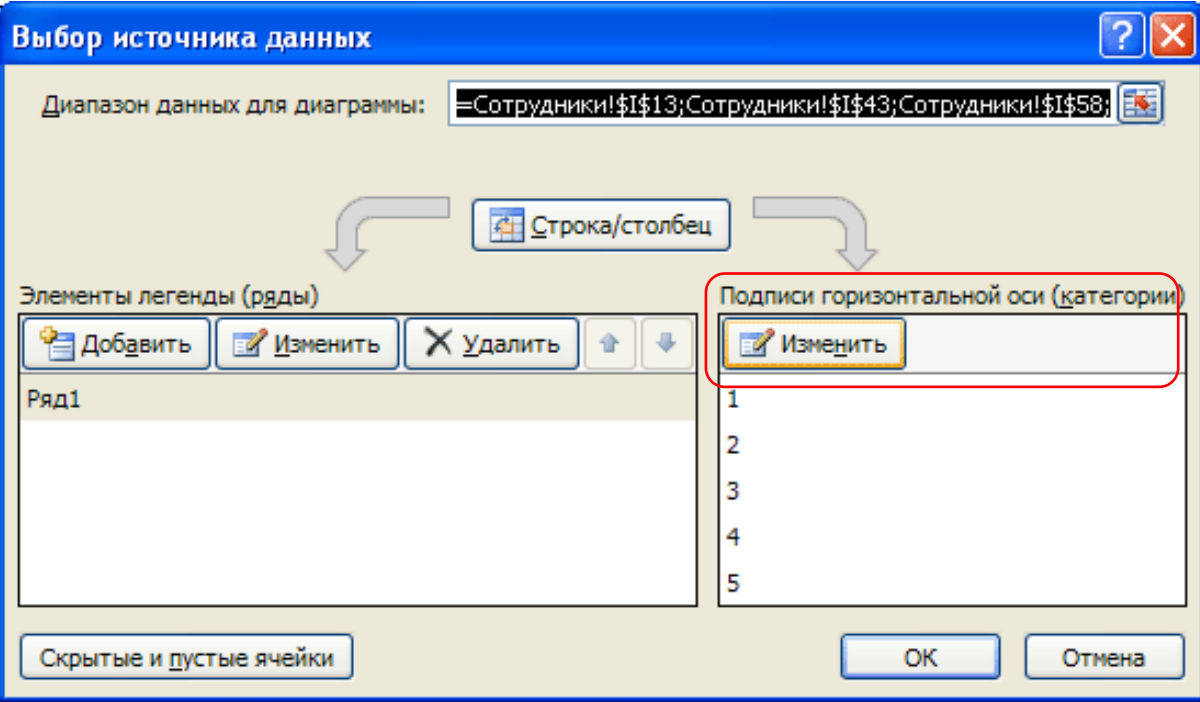

Рис. 7. Диалоговое окно **Выбор данных**

# **Задание 3. Статистические функции**

Определите максимальный и минимальный оклады среди мужчин и женщин, работающих на предприятии.

*Комментарии:*

 уделите все предыдущие итоги, для этого на ленте **Данные** в группе **Структура** выберите команду **Промежуточные итоги**, а затем кнопку **Убрать все**;

 отсортируйте список сотрудников по полю *Пол* (другие уровни сортировки при необходимости удалить);

 примените команду **Промежуточные итоги**, указав в качестве операции сначала **Максимум**, а затем **Минимум**;

Примечание. Чтобы не исчезали предыдущие итоги, надо снять флажок **Заменить текущие итоги** в диалоговом окне **Промежуточные итоги**;

 не удаляя предыдущие итоги, определите, сколько мужчин и женщин работает на предприятии;

- скопируйте результат в отчет;
- удалите все итоги*.*

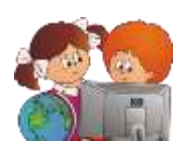

# **Технологическая карта № 3 Автофильтр. Расширенный фильтр**

# **При выполнении заданий данного раздела после каждого применения фильтра необходимо его очищать, поэтому все ответные таблицы копируйте в отчет.**

# **Задание 1. Автофильтр по значению** (теория п.2.6)

1. Найдите всех сотрудников отдела *ИТО* (на ленте **Данные** в группе **Сортировка и фильтр** выберите команду **Фильтр**).

2. Найдите всех заведующих отделом.

3. Сформируйте список сотрудников отдела *МПО*, имеющих стаж на данном предприятии более 5 лет.

4. Сформируйте список мужчин старше 60 лет из отдела *ФЭО*.

5. Найдите сотрудников по именем *Александр Александрович*.

## **Задание 2. Дополнительные критерии автофильтра**

### **Числовые фильтры**

1. Найдите 12 самых молодых сотрудников (рис. 8).

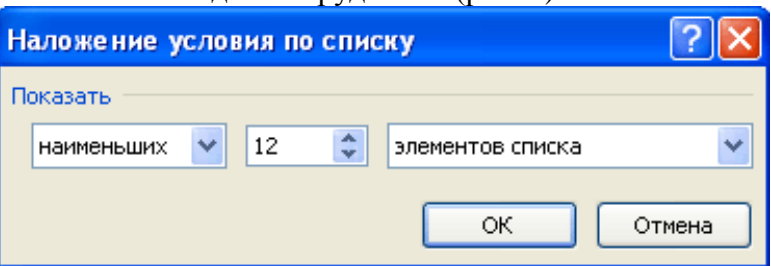

Рис. 8. Наложение условия по списку

2. Найдите 12% самых молодых сотрудников (рис. 9).

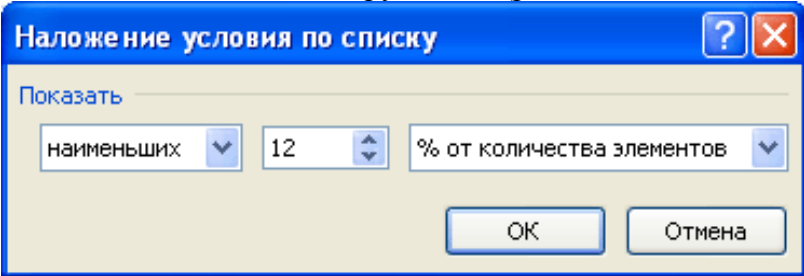

Рис. 9. Наложение условия по списку

3. Найдите 20% самых высокооплачиваемых сотрудников.

4. Старейшим сотрудникам предприятия (стаж которых наибольший) к юбилею предприятия, полагается премия в размере 25% от оклада. Найдите 20 таких сотрудников, скопируйте данные о них (ФИО, оклад) на отдельный лист *Премия* и высчитайте премию.

5. Найдите сотрудников, у которых стаж больше среднего по предприятию.

### **Текстовые фильтры**

- 6. Сформируйте список дизайнеров.
- 7. Найдите сотрудников, фамилия которых начинается на букву *К*.
- 8. Найдите сотрудников, отца которых зовут *Виктор*.
- 9. Найдите сотрудников, фамилия которых заканчивается на *ин* (Мишин, Рубин и т.п.).
- 10. Найдите сотрудников, у которых в отчестве "прячется" слово *тон*.

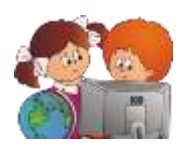

### **Фильтры по дате**

- 11. Найдите сотрудников, у которых день рождения в январе (**Все даты за период**).
- 12. Найдите сотрудников, родившихся в 1940-1949гг.

### **Настраиваемый фильтр**

13. Сформируйте список сотрудников из отделов *ИТО* и *ФЭО* (рис. 10).

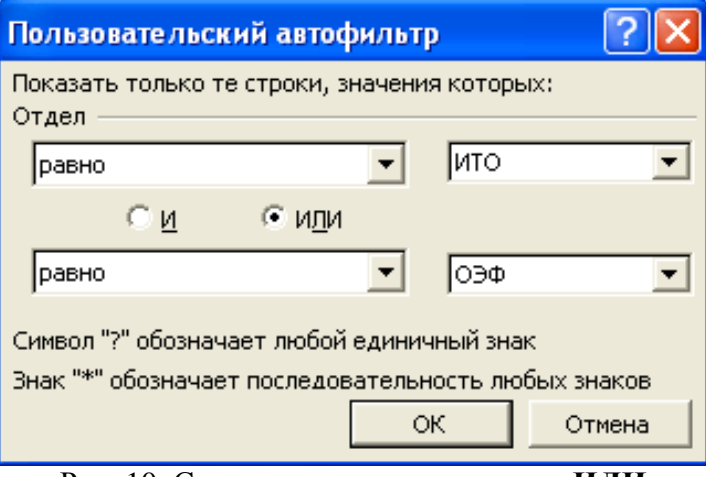

Рис. 10. Составное условие с союзом **ИЛИ**

14. Сформируйте список сотрудников, фамилии которых начинаются на *А-И* (рис. 11).

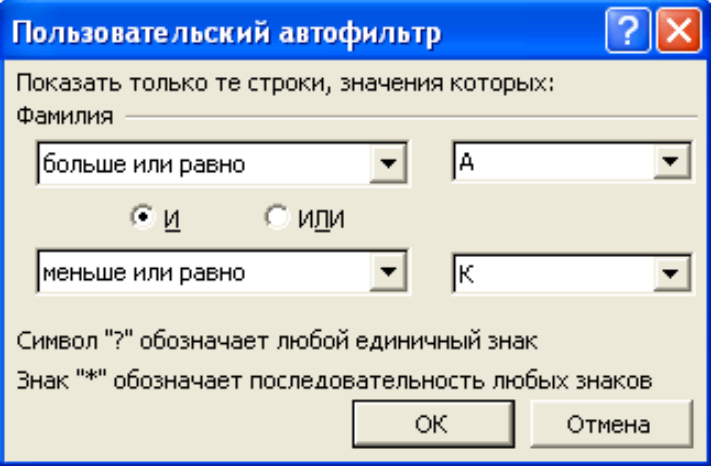

Рис. 11. Составное условие с союзом **И**

15. Сформируйте список работников отдела *ИВЦ*, имеющих оклад от *5000* до *15000* руб. включительно.

16. Сформируйте список мужчин из отделов *МПО* и *ФЭО*, родившихся в 70-е годы (*1970- 1979 гг*).

# **Задание 3. Расширенный фильтр** (теория п.2.7)

Найдите сотрудников отдела *МПО*, оклад которых меньше *10000* руб. *Комментарии:*

- добавьте в книгу Excel новый рабочий лист *Критерии*;
- заполните ячейки  $AI:B2$  (рис. 12);
- присвойте диапазону *А1:В2* имя *Кр1*;

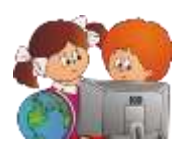

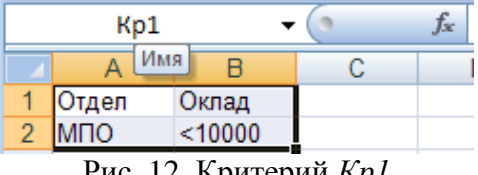

Рис. 12. Критерий *Кр1*

 перейдите на лист с базой данных и на ленте **Данные** в группе **Сортировка и фильтр** выберите команду **Дополнительно**, в появившемся окне задайте параметры (рис. 13):

**Обработка:** фильтровать список на месте

**Исходный диапазон:** *\$A\$1:\$Р\$101* (или *База\_данных*) **Диапазон условий:** *Кр1* (или *Критерии!\$A\$1:\$B\$2*)

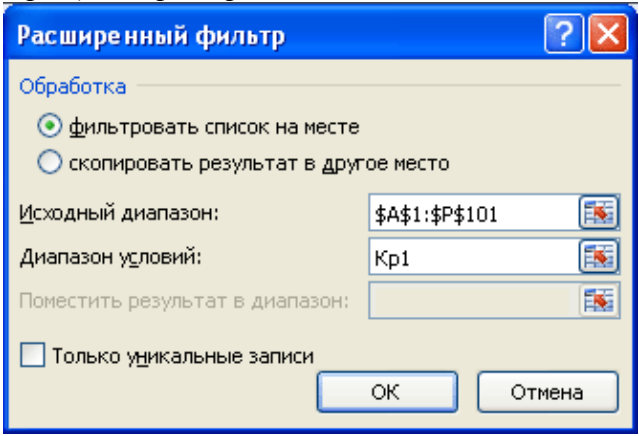

Рис.13. Диалоговое окно **Расширенный фильтр**

 восстановите исходный список, для этого на ленте **Данные** в группе **Сортировка и фильтр** выберите команду **Очистить**;

 выведите отфильтрованный список в другом месте рабочего листа, для этого в окне **Расширенный фильтр** установите переключатель в положение **Скопировать результат в другое место**, после чего заполните поле **Поместить результат в диапазон**, указав какую-нибудь ячейку ниже списка (например, *А105*).

# **Задание 4. Расширенный фильтр**

На основе предыдущего задания и критерия *Кр1* получите результирующую таблицу из полей *Фамилия*, *Табельный\_номер* и *Оклад.*

*Комментарии:*

 скопируйте заголовки столбцов *Фамилия***,** *Табельный\_номер* и *Оклад* в *А105, В105* и *С105* соответственно;

вызовите диалоговое окно расширенного фильтра;

 задайте параметры (в качестве диапазона, куда надо поместить результат задать: *А105:С105*);

скопируйте новый список в отчет.

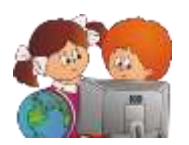

## **Задание 5. Расширенный фильтр**

Найдите сотрудников отдела *ИТО*, чей оклад в интервале от *15000* до *20000* руб. включительно. В отфильтрованный список включите поля *Фамилия*, *Имя*, *Отчество*, *Табельный\_номер*, *Отдел*, *Оклад.*

Примечание. Если переформулировать задание, то получится, что нам надо найти сотрудников, для которых выполняется условие: *(Отдел=ИТО) И (Оклад>=15000) И (Оклад<=20000).*

Поскольку все условия связаны союзом **И**, то располагаться они должны в одной строке (рис. 14).

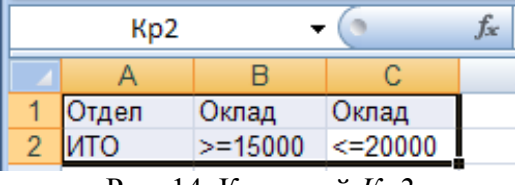

Рис. 14. Критерий *Кр2*

### **Задание 6. Расширенный фильтр**

Составьте список администрации предприятия, включив в него директора, заместителей директора и заведующих отделами. В отфильтрованный список включите поля *Фамилия*, *Должность* и *Отдел*.

Примечание. Так как в нашей базе данных один и тот же человек не может иметь две должности, то условие будет:

*директор ИЛИ зам.директора ИЛИ зав.отделом*

Используя подстановочные знаки, условие можно сформулировать так:

\**директор\* ИЛИ \*отдел\**

Следовательно, при формировании критерия условия надо расположить в двух строках (рис. 15).

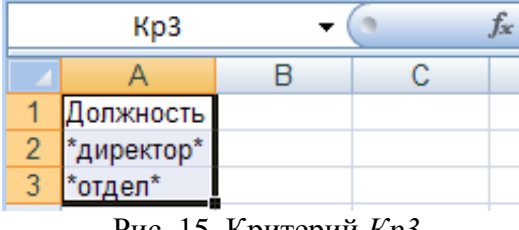

Рис. 15. Критерий *Кр3*

#### **Задание 7. Расширенный фильтр**

Сформируйте список женщин (с любым окладом) и сотрудников, оклад которых меньше *10000*. В отфильтрованный список включите поля *Фамилия*, *Пол* и *Оклад*.

Примечание. Критерий показан на рис. 16. Пустая ячейка означает *любой*. Условия соединены операцией **ИЛИ**.

|                | Kp4 |           | Jac |
|----------------|-----|-----------|-----|
|                |     |           |     |
|                | Пол | Оклад     |     |
| $\overline{c}$ | ж   |           |     |
| $\overline{3}$ |     | $<$ 10000 |     |

Рис. 16. Критерий *Кр4*

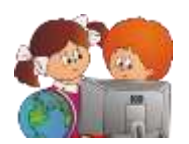

## **Задание 8. Расширенный фильтр**

Какие отделы представлены в списке?

Примечание 1. Надо выбрать записи по критерию *Отдел Все*. Не забудьте в критерий включить пустую ячейку под заголовком поля (рис. 17).

Примечание 2. В окне *Расширенный фильтр* не забудьте установить флажок *Только уникальные записи.*

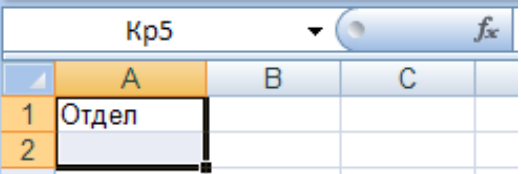

Рис. 17. Критерий *Кр5*

## **Задание 9. Расширенный фильтр**

Найдите мужчин не старше 30 лет из отделов *ИТО* и *ИВЦ* (рис. 18). В ответную таблицу включите поля *Фамилия*, *Имя*, *Отчество*, *Отдел*, *Возраст*.

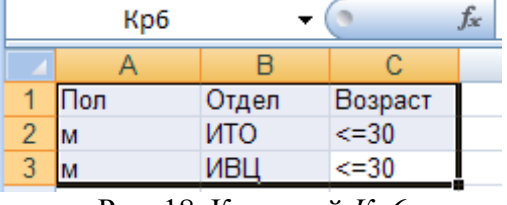

Рис. 18. Критерий *Кр6*

### **Задание 18. Расширенный фильтр**

Кто из сотрудников отдела *МПО* имеет оклад, превышающий средний оклад по предприятию?

Примечание. При написании критерия с вычисляемым значением во втором столбце заголовок либо не пишут, либо он не должен совпадать ни с одним названием поля базы данных. В ячейке *В2* (рис. 19) записывается формула, по которой первая ячейка с окладом из списка (*I2*) сравнивается со средним значением из диапазона (*\$I\$2:\$I\$101*).

| Kp7 |       | Отдел<br>Jх                                          |
|-----|-------|------------------------------------------------------|
|     |       |                                                      |
|     | Отдел |                                                      |
|     | MEIO  | =Сотрудники!!2>СРЗНАЧ(Сотрудники!\$I\$2:\$I\$101)    |
|     |       | $\sim$ $\sim$<br>$\cdots$ $\cdots$<br>$\blacksquare$ |

Рис. 19. Критерий *Кр7*

### **Задание 19. Расширенный фильтр**

Сформулируйте самостоятельно критерии и получите ответные таблицы.

1. Список мужских (женских) имен без повторений.

2. Список женщин из отделов *АОП* и *ИТО*, имеющих стаж не менее 5 лет. В список включите поля *ФИО*, *Отдел* и *Стаж*.

3. Список пенсионеров по возрасту (для мужчин пенсионный возраст 65 лет, для женщин 60).

4. Молодым сотрудникам в возрасте от 18 до 25 лет полагается материальная помощь в размере *25%* от оклада. Сформируйте список с указанием фамилии, даты рождения и оклада. Скопируйте полученный список на отельный лист и подсчитайте размер материальной помощи.

5. Кто из сотрудников имеет оклад меньше среднего оклада по предприятию?

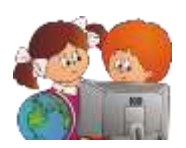

6. Кто из сотрудников имеет наименьший оклад по предприятию?

7. Определите, у кого средний заработок в целом по предприятия больше - у мужчин или у женщин.

8. Выясните, имеются ли в списке совпадающие табельные номера (выведите только уникальные значения табельных номеров; после чего сравните их количество (функция **СЧЕТ**) с количеством сотрудников по списку).